Contents

Only the main sub-sections are listed here.

|                                          |                                                                                                    |                                                                                                    | Section F               | Interactive Timetabling<br>F2 Developing a Structure for yo                                                                                                    |
|------------------------------------------|----------------------------------------------------------------------------------------------------|----------------------------------------------------------------------------------------------------|-------------------------|----------------------------------------------------------------------------------------------------|
| Support & Advic                          | <b>abler</b> on your computer<br>e<br>ir data for safety : to a 'memorystick'                                                                                         | and in the Auto-Backup Library                                                                                                    | <u>(3 Schedule</u> )    | <ul> <li>F3 Placing an Activity on the Print</li> <li>F5 Using the FIT command</li> <li>F6 Dealing with Kickouts</li> <li>F7 Adding more Activity-Batches</li> <li>F9 Saving your timetable</li> </ul>                                                                                    |
| Section A                                | An Outline of <i>TimeTabler</i>                                                                                                    |                                                                                                    |                         | <ul><li>F12 Staff Timetable Screen</li><li>F13 Exchanging two entire blocks</li><li>F14 Modifying your timetable : ch</li></ul>                                                                                                    |
| Section B                                | The <b>Tutorial</b> The <b>QuickStart Guide</b>                                                                                                    |                                                                                                    |                         | <ul><li>F15 Class Timetable Screen</li><li>F16 Modifying your timetable : Un</li><li>F22 Rooming Overview Screen; F</li><li>F24 Quality Optimiser Screen, Ch</li></ul>                                                                                                    |
| Section C           1         Basic Data | C6 Subjects<br>C7 Rooms; rooming rules<br>C9 Teachers                                                                                                    | nape of week; Year-groups & Sites                                                                                                    | Section G<br>3 Schedule | <ul> <li>F25 Tips for running your first tim</li> <li>Automatic Timetabling</li> <li>G1 Methods 1, 2, 3; AutoAssigni</li> <li>G2 AutoFit</li> </ul>                                                                                                    |
| Availability                             | <ul> <li>C10 Classes; Class Scheduling Na</li> <li>C12 Editing your Basic Data</li> <li>C15 Availability screens; part-time</li> <li>C18 Special Resources</li> </ul> | ames; 'vertical' classes; homerooms<br>rs                                                                                                    | Section H               | <b>Timetabling Tips, Tactics and Tri</b><br>See the Contents page at the start                                                                                                    |
|                                          | C19 Special Locations<br>C20 Teacher Pools<br>C21 Departments                                                                                                    |                                                                                                    | Section I               | Worked Examples [see the next<br>A list of the 24 Worked Examples i                                                                                                    |
| Section D<br>2 Activities                | D5 Entering your Activities, using                                                                                                    | g', teacher-teams, Locking activities<br>the 'wizards', Second subjects, Sets<br>oal DayBlocking; subjects DayBlocking<br>and Promoting<br>Staffing Proformas                  | Section J<br>4 Print    | Printing & Publishing Your TimesJ2Checking Rooms and SubjecJ3Changing your Day and PeriodJ5The Print Set-up ScreenJ8The Advanced Printing OpticeJ13Master Staff TimetablesJ15Master Class TimetablesJ16Master Room TimetablesJ17Individual Staff TimetablesJ18Individual Class Timetables |
| Check & Validate                         | <ul> <li>D19 Analysing your data</li> <li>D21 Statistics</li> <li>D22 Curriculum Diagram</li> <li>D24 Auditing, Staff Loading</li> <li>D25 Trial a Year</li> </ul>    | <ul> <li>D26 Combing Chart</li> <li>D28 Staff Deployment Analysis</li> <li>D29 Conflict Matrix</li> <li>D30 Team combinations</li> <li>D31 Global DayBlocking check</li> </ul> | Section K               | <ul><li>J19 Individual Room Timetables</li><li>J20 Subject Timetables</li><li>J21 Free Staff and Rooms</li></ul>                                                                                                    |
| Section E                                | Introducing the Scheduler                                                                                                    | D31 Global Dayblocking check                                                                                                    | Section K               | Flowcharts<br>A list of the 13 flowcharts is shown                                                                                                    |
| 3 Schedule                               | <ul><li>E1 Starting a new schedule; con</li><li>E2 TheTimetabling Rules Screen</li><li>E3 The Load a Batch Screen; load</li></ul>                                     |                                                                                                    | Section L<br>Export     | Exporting<br>Exporting your timetable to SIMS .                                                                                                    |
|                                          | <ul><li>E7 The Priority List Screen</li><li>E15 Starting Positions (marked 1,</li></ul>                                                                               | 2, 3, 4, or 5)                                                                                                    | Section M               | <b>Data Grids</b><br>These grids can be photocopied a                                                                                                    |
|                                          | E16 The Visual Builder Screen<br>E18 Dayblock Status (A, 3, 4, or 5                                                                                                   |                                                                                                    | Section N               | Hints and Tips                                                                                                    |
|                                          | E19 AutoFit (kickout) Status (1, 2,                                                                                                    | 3 15, 16)                                                                                                    | Index                   |                                                                                                    |

vour timetable riority List Screen (or the Visual Builder Screen)

es to your timetable

ks of time hanging Teachers, Rooms, Subjects, Sets

Jn/Lock; Unassign; Exchanging two lessons Room Timetable Screen Checking for split-teaching netable with *TimeTabler* 

ning

### icks [see the next page]

rt of Section H, which lists the 51 examples.

t pages]

is shown at the beginning of Section I.

etable

ects iod labels

ons Screen

n at the beginning of Section K.

.net, iSAMS, SEEMiS, WCBS and other systems.

and used to prepare your data.

# **SECTION H - Timetabling Tips, Tactics & Tricks**

## Contents

The list below shows the contents of this section, with the **key words** in bold. See also the articles in the Support Centre and the many HelpMovies.

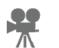

You are advised not to use too many of these timetabling 'tricks', especially in the first year of using **TimeTabler**, as most of them reduce your solution-space (and so, cumulatively, they may make your timetable impossible).

- How can I place and lock fixed items ('Fixed Points') on the timetable? H1
- How can I keep 'fixed' Part-timers/Senior Staff/Year-tutors free at specific times? H2
- **H3** The Staff Availability Screen: See also the PDF on Part-timers in the KnowledgeBase.

|   | Tr St              | aff Availa | bility |   |   |      |   |                    |   |     |   |  |  |  |
|---|--------------------|------------|--------|---|---|------|---|--------------------|---|-----|---|--|--|--|
|   | Staff Availability |            |        |   |   |      |   | Unavailable period |   |     |   |  |  |  |
| r |                    | Mon        | 3      | 4 | 5 | Tues | 3 | 4                  | 5 | Wed | 3 |  |  |  |
| S |                    | 1          |        |   |   |      |   |                    |   |     |   |  |  |  |

How can I keep a 'floating' Part-timer free for a definite number of periods but at unspecified times?

- H5 How can I give a teacher a **free** half-day block each week?
- How can I try to ensure each Teacher has 1 'free' period ('PPA' time) per day? See also H32. H6
- How can I schedule a Departmental Meeting, or a Senior Management Meeting? H7
- H8 How can I schedule a Teacher to be 'free' for a period, but only in an afternoon? Or for scheduled numeracy / literacy lessons to be only in the morning?
- H9 How can I make sure a specialist **Room** is not double-booked?
- H10 How can I make sure a unique **Room** is not used at certain times of the week?
- H11 How can I ensure one of the Deputy Heads is always free to deal with crises?
- H12 How can I enter a **non-rectangular week** (fixed) for all classes across the whole school?

Class Availability

**Class Availability** 

3 4 5

Tues

- H13 How can l enter a non-rectangular week for some classes only?
- H14 The Class Availability Screen:
- H15 How can I specify staggered Lunch-breaks?
- H16 How can I specify floating Lunch-breaks between fixed times?
- H17 How can I ensure that a Teacher gets a **Lunch-break**, between certain times?
- H18 How can I schedule a Class to be at the local **College**?
- H19 What is the quickest way to update last year's Year-10 Batch for this year's Year-11? And update a teacher's initials throughout the system? And a class scheduling name?
- H20 How can I get the Sixth Form groups to be assigned automatically to **small rooms**?
- H21 How can I ensure that two different activities are **not** scheduled **on the same day**?
- H22 How can I specify Teacher-teams which are **not quite consistent**?

Unavailable period

3

| H23 | 23 How can I specify a <b>Block</b> when 1 group (or more) is <b>split-taught</b> between 2 (or more) teachers? |         |               |              |             |            |           |            |               |             |            |             |            |              |             |             |            |
|-----|----------------------------------------------------------------------------------------------------|---------|---------------|--------------|-------------|------------|-----------|------------|---------------|-------------|------------|-------------|------------|--------------|-------------|-------------|------------|
|     |                                                                                                    |         | Engli         |              |             |            |           | 1          | Math          |             |            |             |            |              |             |             |            |
| H24 |                                                                                                    | 8A [30] |               |              |             |            |           |            |               |             |            |             |            | -            |             | -           |            |
| H25 |                                                                                                    | 8B [30] |               |              |             |            |           |            |               |             |            |             |            |              |             |             |            |
|     |                                                                                                    | 8C [30] | Eng 4<br>SSSS | Fre 3<br>SSS | His 2<br>SS | Art 1<br>S | Dr 1<br>S | RE. 1<br>S | Mat 4<br>SSSS | Sci 3<br>DS | Tec 2<br>D | Geo 2<br>SS | Mus 1<br>S | PE. 1<br>S 3 | PSE 2<br>SS | Ga 2<br>D 3 | ICT 1<br>S |

H26 How can I 'Clone' a Batch? Or Split a batch? Or Merge two batches? H27 How can I 'Clone' a Schedule?

н

H28 How can I prevent 'instant commuting' in a si

H29 How can I Duplicate a week, for a 2-week tin

H30 Our 3rd and 4th Years (Grades) join together for some 'vertical' lessons. How do I do this?

H31 How can I label my Option Blocks/Columns on the Priority Screen and on the final printouts? H32 How can I label my Maths Sets and other groups on the printouts? And add 'PPA' labels? H33 How do I prevent items from appearing on the final **Printout**? H34 How can I print the timetable labels in Welsh? H35 How can I show the start-finish times for each Period on the printouts?

H36 How can l include a **Registration** period on the

H37 How can I get individual Student timetables

H38 What if I don't want to name a specific Teacher? Can I do a 'Block Timetable'?

### H39 Using Teacher Pools:

- H40 We have only 5 Science Labs. How can I ensure I keep within this limit?
- H41 For Science, how can I ensure a Double period in a Lab and a Single in a Classroom?

H42 How can I deal with Pools of Specialist Rooms?

H43 How can I get a good spread in a 10-day timetable cycle? H44 How can I keep 2 activities together on the timetable? H45 In our Primary / Prep school, how do I schedule a class to their Home-room? H46 How should I deal with staff who teach a second (or third) subject? H47 How can I specify a teacher's possible Second Subjects?

H48 How can I use the Advanced button, to enter Assistant Teachers? H49 How can I analyse and improve any Split-teaching?

H50 Using Special Resources for timetabling tricks.

H51 Using Special Locations/Dummy Classes and Special Resources/Dummy Teachers.

For scheduling Primary/Prep schools, and Senior/Junior schools, etc, see Section I.

| plit-site sch | 100l?  | ✓ Show Commuting              |       |
|---------------|--------|-------------------------------|-------|
| netable?      |        | Duplicate (week to fortnight) |       |
| er for some   | 'verti | cal' lessons How do I do      | this' |

| timetable? See the PDF at: | Registration | SEARCH |
|----------------------------|--------------|--------|
| <b>s</b> ?                 |              |        |

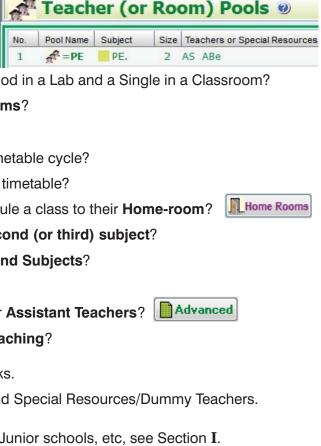

# Section I - Worked Examples

In most schools it is a straightforward process to specify the data. However if your curriculum is complex or unusual, you may have to decide carefully in the first year of using TimeTabler how to specify the data to get the result you want. Advice is available from the HelpLine.

In this section some of the ideas outlined in the last section are developed further in specific contexts. This is done in the hope that if you have an unusual timetabling problem you may find a similar problem here, and so gain some ideas about how to solve it with *TimeTabler*.

See also the HelpMovies, especially if you are thinking of using Container Blocks.

Worked Examples 1 to 8 are for solving problems in the 'Sixth Form' (ie. Years 12 and 13).

These methods are particularly concerned with keeping as much flexibility as possible in the way that Years 12 and 13 are specified in *TimeTabler*. All too often the involved timetabling of this area of the curriculum means that the 'tail' of the Sixth Form wags the 'dog' of the main school.

In outline, the worked examples are:

1. Keeping flexibility in Years 12 and 13 using 'student-batches'.

This method is particularly useful for schools with smaller Sixth Forms without a system of formal Option Blocks (electives/columns).

ie. the school does its best to allow the students 'free choice' of their subjects.

It is also useful for **Special Schools** with individualised learning programmes.

2. Keeping flexibility using a 'clash table' grid.

This method can be used for the Upper Sixth (Y13) to use the extra flexibility that is potentially available in Year 13 (due to some subject-combinations not having been chosen by students).

- đ 3. Keeping flexibility within Option Blocks (columns) in Years 12 and 13. Many schools use a formal Options (electives) scheme with definite Blocks (columns) This method uses the idea of Container Blocks to keep the groups within their Option Blocks while exploiting the flexibility that is available because of shared or split teaching of the groups.
- Ø Keeping flexibility in Years 12 and 13 when Option Blocks (columns) are linked. 4. This develops the idea of Container Blocks used in Worked Example 3 to the case where one or more of the Blocks is available to both Year 12 and Year 13 students.
- Ø 5. Keeping flexibility in Years 12 and 13 when some Blocks may span other Blocks. This adapts the idea of Container Blocks used in Worked Example 3 to the case where some Blocks or courses may span two or more Blocks, while still ensuring access to other Blocks.
- Examples 6 & 7 have been omitted from this edition of the Manual. They were complicated ways 6.
- to deal with option blocks in Sixth Forms, but now Container Blocks are a much better way. 7.

### Keeping Year 12 and Year 13 groups together. 8.

A variety of methods. For example, to keep Year-13 and Year-12 Games at the same time.

From time to time additional examples are posted in the KnowledgeBase:

Support Centre

The examples below show a variety of curriculum diagrams being used by schools for Years 7 -11. Some of them are guite complicated, but in each case at least one solution is given. To save your time they are usually given with step-by-step instructions on what to do.

9. Using Container Blocks.

This example takes the basic idea of Container Blocks (described in section H25) and applies it in more detail to a Block of subjects where there is split-teaching. You are advised to read this *before* using Container Blocks in any of the examples below.

- 10. Specifying teacher-teams which are not quite consistent. In this example, PE is mixed up with the French sets so the teacher-team varies. Three ways of dealing with this are described here, a) Using Global DayBlocking b) Using Container Blocks c) Using Consistent Grouping.
- 11. Squeezing 'consistently-setted' activities into a fixed number of timetabled periods. For example, keeping different 'Coordinated Science' lessons grouped together in Year-9. while keeping the flexibility available for FIT 'musical-chairs' moves.
- 12. Keeping 'consistent sets' for more than one subject. This looks at a method of keeping subject-groups together without using special methods.
- 13. Blocks of 'consistently-setted' subjects. This method discusses one of the checks you can apply to see if a Block of subjects is mathematically possible, and shows how to schedule it using a Consistent Grouping ID.
- 14. Three blocks of 'consistently-grouped' subjects. This shows a more-complicated curriculum with 3 big Blocks of consistently-setted subjects. Three ways of tackling the problem are given:
- **15.** Another example of subject-blocking. Three solutions are given:
- 16. Block within blocks A more complicated curriculum, with two solutions provided.
- 17. Scheduling internal or 'mock' examinations. Some ideas to experiment with.
- 18. Combining two year-groups. What to do when classes from different year-groups join together for some lessons.
- **19. Dealing with half-classes.** What to do when two halves of a class follow a different timetable.
- 20. Scheduling cover for staff absences. But see StaffCover for a much better method.
- 21. Keeping groups of subjects together in blocks.
- 22. Keeping groups of subjects together in blocks. Another example of a complicated curriculum, with two solutions provided.
- 23. Scheduling in Scottish schools. Using Pools in upper school; and 6 effective ways of scheduling S1 and S2.
- 24. Scheduling Higher & Standard Level groups for the IB (International Baccalaureate). How to schedule a variety of different structures for IB.
- 25. Scheduling in Primary & Prep schools.
- 26. Scheduling joint Senior/Junior schools.
- 27. Scheduling an Alternative Curriculum, for a Withdrawal Group, etc.

These two pages give step-by-step details of how to deal efficiently with this common problem,

a) Using a Consistent Grouping ID b) Using clashing class names c) Using Container Blocks.

a) Using a Consistent Grouping ID b) Using Container Blocks c) Using clashing class names

This method uses a different technique, using Special Resources acting as dummy teachers.

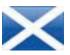

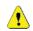